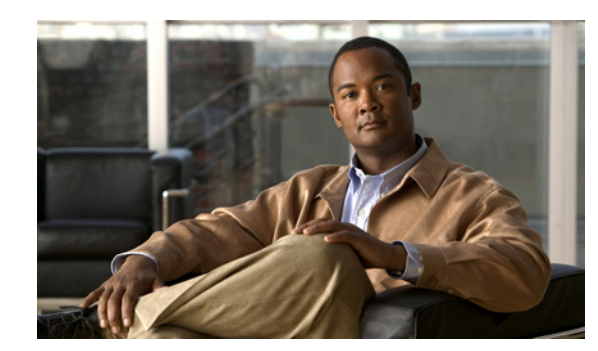

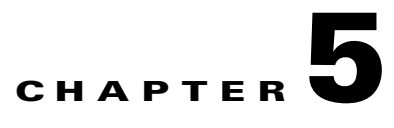

# **Configuring Interfaces**

This chapter describes how to configure interfaces on the sensor. You configured the interfaces when you initialized the sensor with the **setup** command, but if you need to change or add anything to your interface configuration, use the following procedures. contains the following sections:

- **•** [Understanding Interfaces, page 5-1](#page-0-0)
- **•** [Configuring Physical Interfaces, page 5-12](#page-11-0)
- **•** [Configuring Promiscuous Mode, page 5-15](#page-14-0)
- **•** [Configuring Inline Interface Mode, page 5-16](#page-15-0)
- **•** [Configuring Inline VLAN Pair Mode, page 5-20](#page-19-0)
- **•** [Configuring VLAN Group Mode, page 5-25](#page-24-0)
- **•** [Configuring Inline Bypass Mode, page 5-33](#page-32-0)
- **•** [Configuring Interface Notifications, page 5-34](#page-33-0)
- **•** [Displaying Interface Statistics, page 5-35](#page-34-0)

## <span id="page-0-0"></span>**Understanding Interfaces**

This section describes IPS interfaces and modes, and contains the following topics:

- **•** [IPS Interfaces, page 5-2](#page-1-1)
- **•** [Command and Control Interface, page 5-2](#page-1-0)
- **•** [Sensing Interfaces, page 5-3](#page-2-0)
- **•** [TCP Reset Interfaces, page 5-4](#page-3-0)
- [Interface Support, page 5-5](#page-4-0)
- **•** [Hardware Bypass Mode, page 5-8](#page-7-0)
- **•** [Interface Configuration Restrictions, page 5-9](#page-8-0)
- **•** [Interface Configuration Sequence, page 5-11](#page-10-0)

## <span id="page-1-1"></span>**IPS Interfaces**

The sensor interfaces are named according to the maximum speed and physical location of the interface. The physical location consists of a port number and a slot number. All interfaces that are built-in on the sensor motherboard are in slot 0, and the PCI expansion slots are numbered beginning with slot 1 for the bottom slot with the slot numbers increasing from bottom to top (except for the IPS 4270-20, where the ports are numbered from top to bottom). Interfaces with a given slot are numbered beginning with port 0 for the right port with the port numbers increasing from right to left. For example, GigabitEthernet2/1 supports a maximum speed of 1 Gigabit and is the second-from-the-right interface in the second-from-the bottom PCI expansion slot. The IPS 4240, IPS 4255, IPS 4260, and IPS 4270-20 are exceptions to this rule. The command and control interface on these sensors is called Management0/0 rather than GigabitEthernet0/0. The IPS 4270-20 has an additional interface called Management0/1, which is reserved for future use.

There are three interface roles:

- **•** Command and control
- **•** Sensing
- **•** Alternate TCP reset

There are restrictions on which roles you can assign to specific interfaces and some interfaces have multiple roles. You can configure any sensing interface to any other sensing interface as its TCP reset interface. The TCP reset interface can also serve as an IDS (promiscuous) sensing interface at the same time. The following restrictions apply:

- **•** Because the AIM IPS, AIP SSM, and NME IPS only have one sensing interface, you cannot configure a TCP reset interface.
- **•** Because of hardware limitations on the Catalyst switch, both of the IDSM2 sensing interfaces are permanently configured to use System0/1 as the TCP reset interface.
- The TCP reset interface that is assigned to a sensing interface has no effect in inline interface or inline VLAN pair mode, because TCP resets are always sent on the sensing interfaces in those modes.

**Note** Each physical interface can be divided into VLAN group subinterfaces, each of which consists of a group of VLANs on that interface.

## <span id="page-1-0"></span>**Command and Control Interface**

The command and control interface has an IP address and is used for configuring the sensor. It receives security and status events from the sensor and queries the sensor for statistics.

The command and control interface is permanently enabled. It is permanently mapped to a specific physical interface, which depends on the specific model of sensor. You cannot use the command and control interface as either a sensing or alternate TCP reset interface.

[Table 5-1](#page-2-1) lists the command and control interfaces for each sensor.

| <b>Sensor</b>      | <b>Command and Control Interface</b> |
|--------------------|--------------------------------------|
| <b>AIM IPS</b>     | Management0/0                        |
| AIP SSM-10         | GigabitEthernet0/0                   |
| AIP SSM-20         | GigabitEthernet0/0                   |
| AIP SSM-40         | GigabitEthernet0/0                   |
| IDSM <sub>2</sub>  | GigabitEthernet0/2                   |
| <b>IPS 4240</b>    | Management0/0                        |
| <b>IPS 4255</b>    | Management0/0                        |
| <b>IPS 4260</b>    | Management0/0                        |
| <b>IPS 4270-20</b> | Management0/0                        |
| <b>NME IPS</b>     | Management0/1                        |

<span id="page-2-1"></span>*Table 5-1 Command and Control Interfaces*

## <span id="page-2-0"></span>**Sensing Interfaces**

Sensing interfaces are used by the sensor to analyze traffic for security violations. A sensor has one or more sensing interfaces depending on the sensor. Sensing interfaces can operate individually in promiscuous mode or you can pair them to create inline interfaces.

**Note** On appliances, all sensing interfaces are disabled by default. You must enable them to use them. On modules, the sensing interfaces are permanently enabled.

Some appliances support optional interface cards that add sensing interfaces to the sensor. You must insert or remove these optional cards while the sensor is powered off. The sensor detects the addition or removal of a supported interface card. If you remove an optional interface card, some of the interface configuration is deleted, such as the speed, duplex, description string, enabled/disabled state of the interface, and any inline interface pairings. These settings are restored to their default settings when the card is reinstalled. However, the assignment of promiscuous and inline interfaces to the Analysis Engine is not deleted from the Analysis Engine configuration, but is ignored until those cards are reinserted and you create the inline interface pairs again.

### **For More Information**

- For more information on supported interfaces, see [Interface Support, page 5-5.](#page-4-0)
- For more information on interface modes, see [Configuring Promiscuous Mode, page 5-15](#page-14-0), [Configuring Inline Interface Mode, page 5-16,](#page-15-0) [Configuring Inline VLAN Pair Mode, page 5-20,](#page-19-0) [Configuring VLAN Group Mode, page 5-25](#page-24-0), [Configuring Inline Bypass Mode, page 5-33.](#page-32-0)

## <span id="page-3-0"></span>**TCP Reset Interfaces**

This section explains the TCP reset interfaces and when to use them. It contains the following topics:

- **•** [Understanding Alternate TCP Reset Interfaces, page 5-4](#page-3-1)
- **•** [Designating the Alternate TCP Reset Interface, page 5-5](#page-4-1)

### <span id="page-3-1"></span>**Understanding Alternate TCP Reset Interfaces**

You can configure sensors to send TCP reset packets to try to reset a network connection between an attacker host and its intended target host. In some installations when the interface is operating in promiscuous mode, the sensor may not be able to send the TCP reset packets over the same sensing interface on which the attack was detected. In such cases, you can associate the sensing interface with an alternate TCP reset interface and any TCP resets that would otherwise be sent on the sensing interface when it is operating in promiscuous mode are instead sent out on the associated alternate TCP reset interface.

If a sensing interface is associated with an alternate TCP reset interface, that association applies when the sensor is configured for promiscuous mode but is ignored when the sensing interface is configured for inline mode.

With the exception of the IDSM2, any sensing interface can serve as the alternate TCP reset interface for another sensing interface. The alternate TCP reset interface on the IDSM2 is fixed because of hardware limitation.

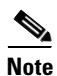

<span id="page-3-2"></span>**Note** There is only one sensing interface on IPS modules (AIM IPS, AIP SSM, and NME IPS).

[Table 5-2](#page-3-2) lists the alternate TCP reset interfaces.

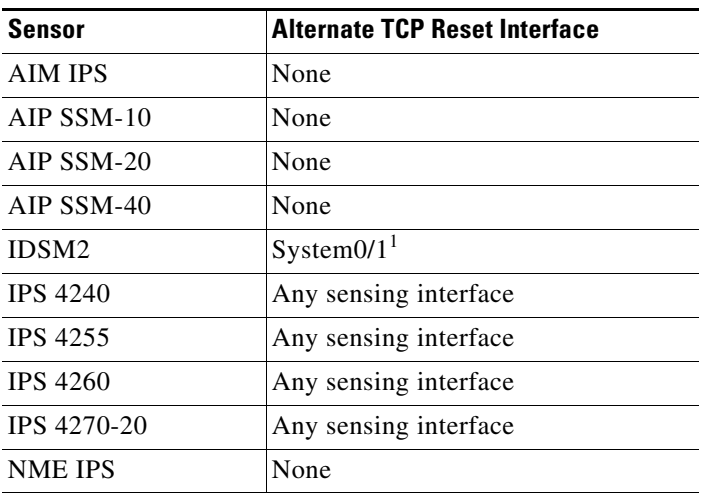

### *Table 5-2 Alternate TCP Reset Interfaces*

1. This is an internal interface on the Catalyst backplane.

### **For More Information**

For more information on choosing the alternate TCP interface, see [Designating the Alternate TCP Reset](#page-4-1)  [Interface, page 5-5](#page-4-1).

### <span id="page-4-1"></span>**Designating the Alternate TCP Reset Interface**

You need to designate an alternate TCP reset interface in the following situations:

- When a switch is being monitored with either SPAN or VACL capture and the switch does not accept incoming packets on the SPAN or VACL capture port.
- **•** When a switch is being monitored with either SPAN or VACL capture for multiple VLANs, and the switch does not accept incoming packets with 802.1q headers.

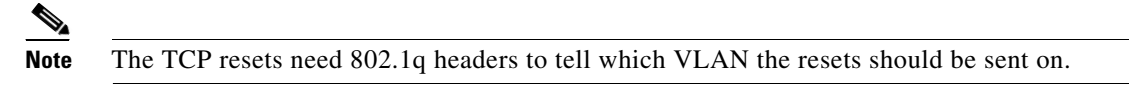

**•** When a network tap is used for monitoring a connection.

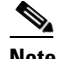

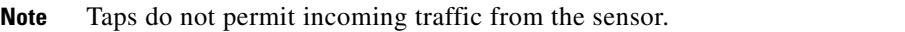

You can only assign a sensing interface as an alternate TCP reset interface. You cannot configure the management interface as an alternate TCP reset interface.

## <span id="page-4-0"></span>**Interface Support**

[Table 5-3](#page-4-2) describes the interface support for appliances and modules running Cisco IPS 6.1.

<span id="page-4-2"></span>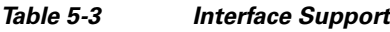

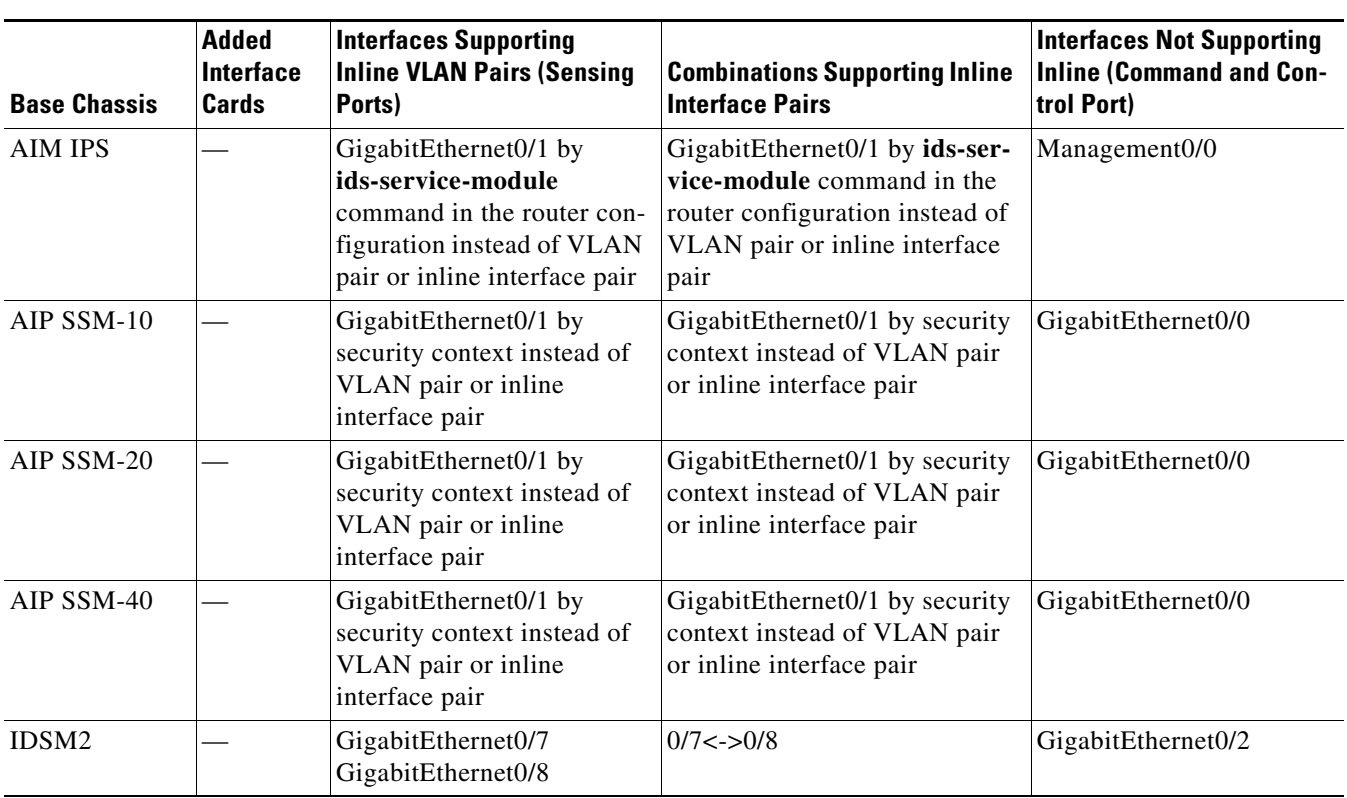

**The Second** 

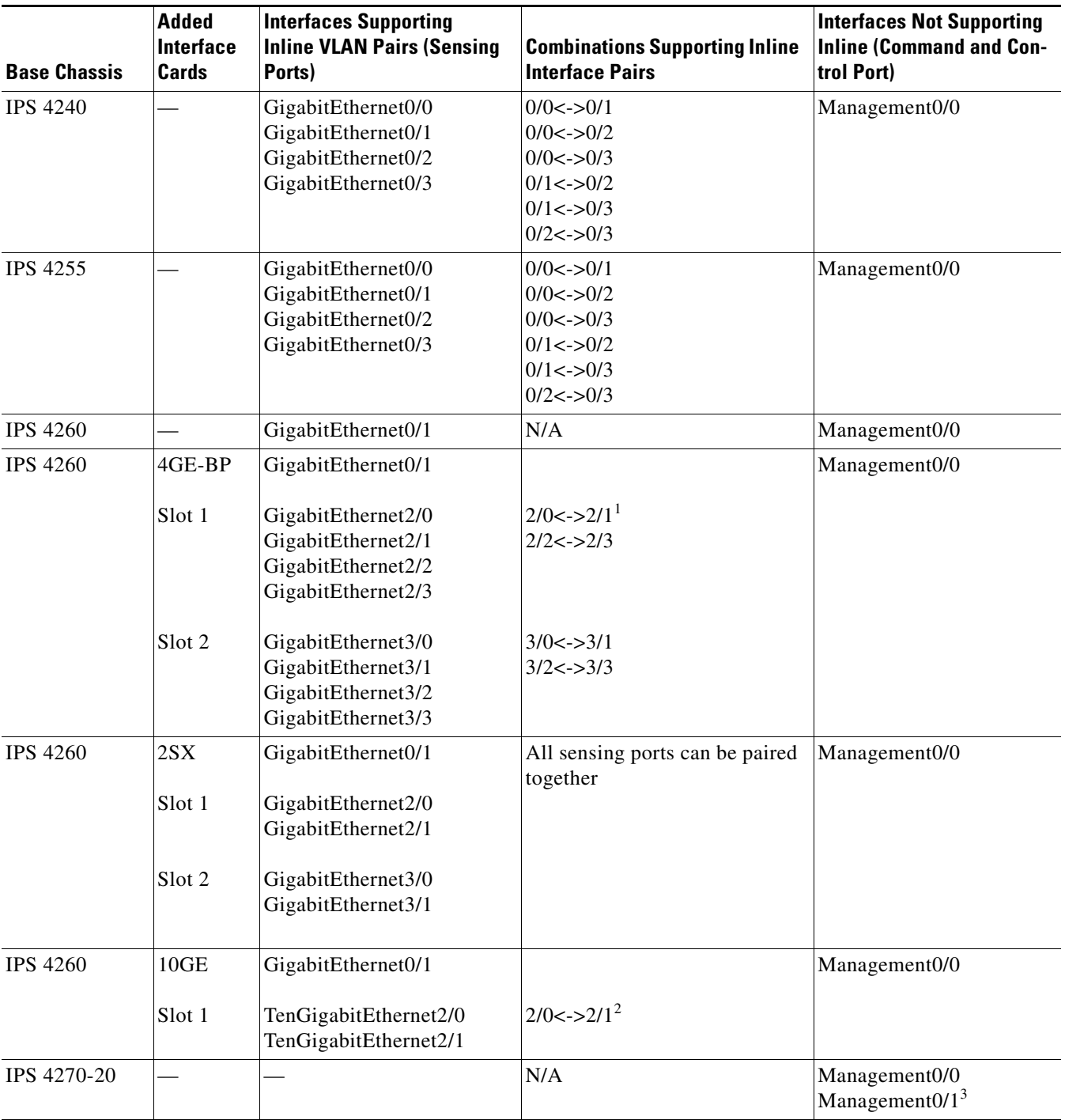

### *Table 5-3 Interface Support (continued)*

a ka

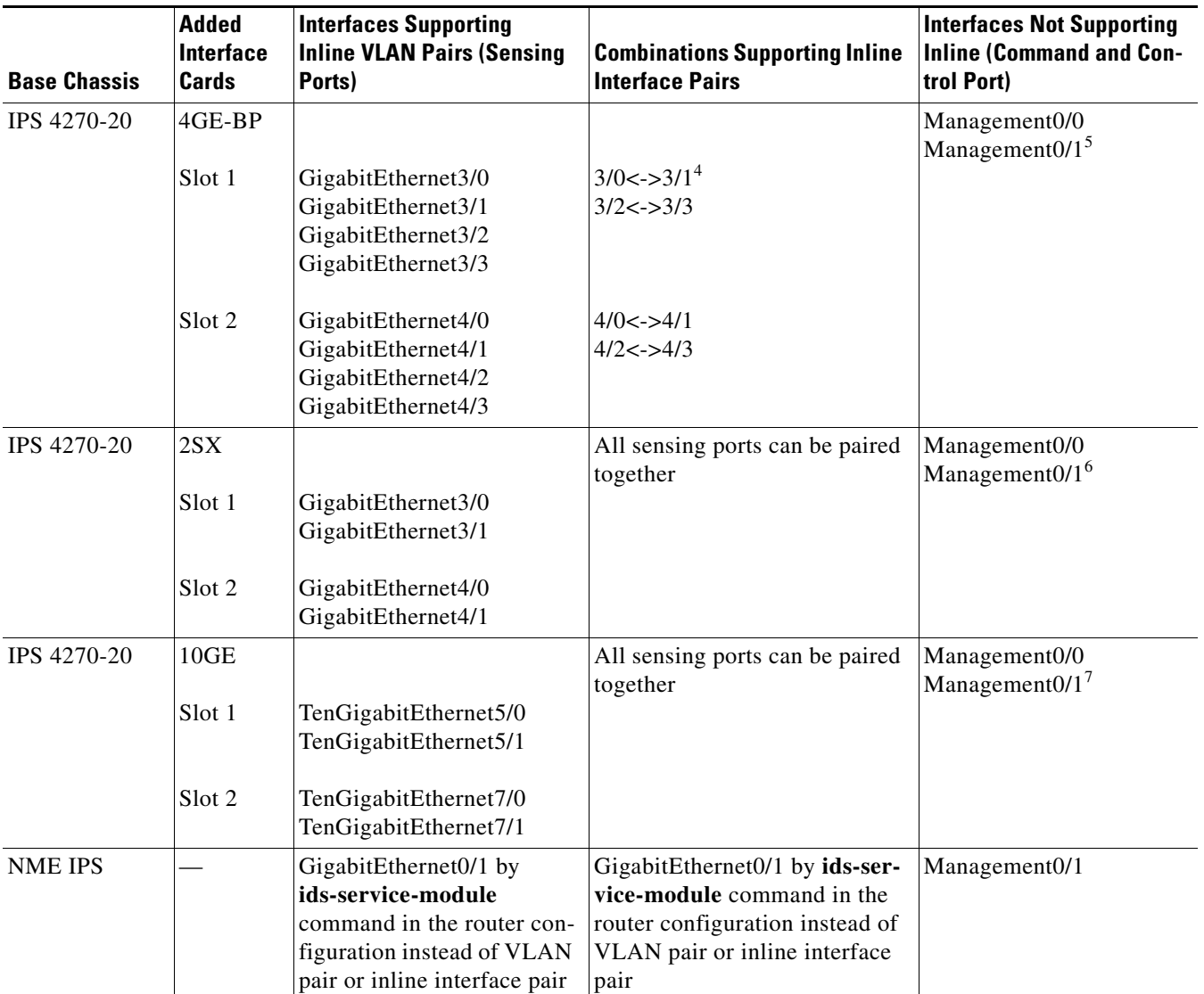

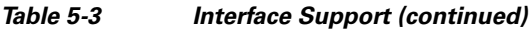

1. To disable hardware bypass, pair the interfaces in any other combination (2/0<->2/2 and 2/1<->2/3, for example).

2. To disable hardware bypass, pair the interfaces in any other combination (2/0<->2/2 and 2/1<->2/3, for example).

3. Reserved for future use.

4. To disable hardware bypass, pair the interfaces in any other combination (2/0<->2/2 and 2/1<->2/3, for example).

5. Reserved for future use.

6. Reserved for future use.

7. Reserved for future use.

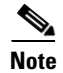

**Note** The IPS 4260 supports a mixture of 4GE-BP, 2SX, and 10GE cards. The IPS 4270-20 also supports a mixture of 4GE-BP, 2SX, and 10GE cards up to a total of either six cards, or sixteen total ports, which ever is reached first, but is limited to only two 10GE card in the mix of cards.

## <span id="page-7-0"></span>**Hardware Bypass Mode**

In addition to Cisco IPS 6.1 software bypass, the IPS 4260 and the IPS 4270-20 also support hardware bypass. This section describes the hardware bypass card and its configuration restrictions, and contains the following topics:

- **•** [Hardware Bypass Card, page 5-8](#page-7-1)
- **•** [Hardware Bypass Configuration Restrictions, page 5-9](#page-8-1)

### <span id="page-7-1"></span>**Hardware Bypass Card**

The IPS 4260 and IPS 4270-20 support the 4-port GigabitEthernet card (part number IPS-4GE-BP-INT=) with hardware bypass. This 4GE bypass interface card supports hardware bypass only between ports 0 and 1 and between ports 2 and 3.

**Note** To disable hardware bypass, pair the interfaces in any other combination, for example  $2/0 < -2/2$  and  $2/1 < -2/3$ .

Hardware bypass complements the existing software bypass feature in Cisco IPS 6.1. The following conditions apply to hardware bypass and software bypass:

**•** When bypass is set to OFF, software bypass is not active.

For each inline interface for which hardware bypass is available, the component interfaces are set to disable the fail-open capability. If SensorApp fails, the sensor is powered off, reset, or if the NIC interface drivers fail or are unloaded, the paired interfaces enter the fail-closed state (no traffic flows through inline interface or inline VLAN subinterfaces).

**•** When bypass is set to ON, software bypass is active.

Software bypass forwards packets between the paired physical interfaces in each inline interface and between the paired VLANs in each inline VLAN subinterface. For each inline interface on which hardware bypass is available, the component interfaces are set to standby mode. If the sensor is powered off, reset, or if the NIC interfaces fail or are unloaded, those paired interfaces enter fail-open state in hardware (traffic flows unimpeded through inline interface). Any other inline interfaces enter fail-closed state.

**•** When bypass is set to AUTO (traffic flows without inspection), software bypass is activated if sensorApp fails.

For each inline interface on which hardware bypass is available, the component interfaces are set to standby mode. If the sensor is powered off, reset, or if the NIC interfaces fail or are unloaded, those paired interfaces enter fail-open state in hardware. Any other inline interfaces enter the fail-closed state.

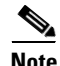

**Note** To test fail-over, set the bypass mode to ON or AUTO, create one or more inline interfaces and power down the sensor and verify that traffic still flows through the inline path.

### **For More Information**

For the procedure for configuring bypass mode, see [Configuring Inline Bypass Mode, page 5-33.](#page-32-1)

### <span id="page-8-1"></span>**Hardware Bypass Configuration Restrictions**

To use the hardware bypass feature on the 4GE bypass interface card, you must pair interfaces to support the hardware design of the card. If you create an inline interface that pairs a hardware-bypass-capable interface with an interface that violates one or more of the hardware-bypass configuration restrictions, hardware bypass is deactivated on the inline interface and you receive a warning message similar to the following:

Hardware bypass functionality is not available on Inline-interface pair0. Physical-interface GigabitEthernet2/0 is capable of performing hardware bypass only when paired with GigabitEthernet2/1, and both interfaces are enabled and configured with the same speed and duplex settings.

The following configuration restrictions apply to hardware bypass:

- **•** The 4-port bypass card is only supported on the IPS 4260 and IPS 4270-20.
- **•** Fail-open hardware bypass only works on inline interfaces (interface pairs), not on inline VLAN pairs.
- **•** Fail-open hardware bypass is available on an inline interface if all of the following conditions are met:
	- **–** Both of the physical interfaces support hardware bypass.
	- **–** Both of the physical interfaces are on the same interface card.
	- **–** The two physical interfaces are associated in hardware as a bypass pair.
	- **–** The speed and duplex settings are identical on the physical interfaces.
	- **–** Both of the interfaces are administratively enabled.
- **•** Autonegotiation must be set on MDI/X switch ports connected to the IPS 4260 and IPS 4270-20.

You must configure both the sensor ports and the switch ports for autonegotiation for hardware bypass to work. The switch ports must support MDI/X, which automatically reverses the transmit and receive lines if necessary to correct any cabling problems. The sensor is only guaranteed to operate correctly with the switch if both of them are configured for identical speed and duplex, which means that the sensor must be set for autonegotiation too.

## <span id="page-8-0"></span>**Interface Configuration Restrictions**

The following restrictions apply to configuring interfaces on the sensor:

- **•** Physical Interfaces
	- **–** On modules (AIM IPS, AIP SSM, IDSM2, and NME IPS), all backplane interfaces have fixed speed, duplex, and state settings. These settings are protected in the default configuration on all backplane interfaces.
	- **–** For nonbackplane FastEthernet interfaces the valid speed settings are 10 Mbps, 100 Mbps, and auto. Valid duplex settings are full, half, and auto.
	- **–** For Gigabit copper interfaces (1000-TX on the IPS 4240, IPS 4255, IPS 4260, and IPS 4270-20), valid speed settings are 10 Mbps, 100 Mbps, 1000 Mbps, and auto. Valid duplex settings are full, half, and auto.
	- **–** For Gigabit (copper or fiber) interfaces, if the speed is configured for 1000 Mbps, the only valid duplex setting is auto.
	- **–** The command and control interface cannot also serve as a sensing interface.
- **•** Inline Interface Pairs
	- **–** Inline interface pairs can contain any combination of sensing interfaces regardless of the physical interface type (copper versus fiber), speed, or duplex settings of the interface. However, pairing interfaces of different media type, speeds, and duplex settings may not be fully tested or supported.
	- **–** The command and control interface cannot be a member of an inline interface pair.
	- **–** You cannot pair a physical interface with itself in an inline interface pair.
	- **–** A physical interface can be a member of only one inline interface pair.
	- **–** You can only configure bypass mode and create inline interface pairs on sensor platforms that support inline mode.
	- **–** A physical interface cannot be a member of an inline interface pair unless the subinterface mode of the physical interface is **none**.
- **•** Inline VLAN Pairs
	- **–** You cannot pair a VLAN with itself.
	- **–** You cannot use the default VLAN as one of the paired VLANs in an inline VLAN pair.
	- **–** For a given sensing interface, a VLAN can be a member of only one inline VLAN pair. However, a given VLAN can be a member of an inline VLAN pair on more than one sensing interface.
	- **–** The order in which you specify the VLANs in an inline VLAN pair is not significant.
	- **–** A sensing interface in inline VLAN pair mode can have from 1 to 255 inline VLAN pairs.
- **•** Alternate TCP Reset Interface
	- **–** You can only assign the alternate TCP reset interface to a sensing interface. You cannot configure the command and control interface as an alternate TCP reset interface. The alternate TCP reset interface option is set to **none** as the default and is protected for all interfaces except the sensing interfaces.
	- **–** You can assign the same physical interface as an alternate TCP reset interface for multiple sensing interfaces.
	- **–** A physical interface can serve as both a sensing interface and an alternate TCP reset interface.
	- **–** The command and control interface cannot serve as the alternate TCP reset interface for a sensing interface.
	- **–** A sensing interface cannot serve as its own alternate TCP reset interface.
	- **–** You can only configure interfaces that are capable of TCP resets as alternate TCP reset interfaces.

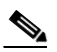

**Note** The exception to this restriction is the IDSM2. The alternate TCP reset interface assignments for both sensing interfaces is System0/1 (protected).

- **•** VLAN Groups
	- **–** You can configure any single interface for promiscuous, inline interface pair, or inline VLAN pair mode, but no combination of these modes is allowed.
	- **–** You cannot add a VLAN to more than one group on each interface.
	- **–** You cannot add a VLAN group to multiple virtual sensors.
- **–** An interface can have no more than 255 user-defined VLAN groups.
- **–** When you pair a physical interface, you cannot subdivide it; you can subdivide the pair.
- **–** You can use a VLAN on multiple interfaces; however, you receive a warning for this configuration.
- **–** You can assign a virtual sensor to any combination of one or more physical interfaces and inline VLAN pairs, subdivided or not.
- **–** You can subdivide both physical and logical interfaces into VLAN groups.
- **–** CLI, IDM, and IME prompt you to remove any dangling references. You can leave the dangling references and continue editing the configuration.
- **–** CLI, IDM, and IME do not allow configuration changes in Analysis Engine that conflict with the interface configuration.
- **–** CLI allows configuration changes in the interface configuration that cause conflicts in the Analysis Engine configuration. IDM and IME do *not* allow changes in the interface configuration that cause conflicts in the Analysis Engine configuration.

### **For More Information**

- For a list of supported sensor interfaces, see [Interface Support, page 5-5.](#page-4-0)
- For more information on alternate TCP reset, see [TCP Reset Interfaces, page 5-4.](#page-3-0)
- For more information on physical interfaces, see [Configuring Physical Interfaces, page 5-12.](#page-11-0)

### <span id="page-10-0"></span>**Interface Configuration Sequence**

Follow these steps to configure interfaces on the sensor:

- **1.** Configure the physical interface settings (speed, duplex, and so forth) and enable the interfaces.
- **2.** Create or delete inline interfaces, inline VLAN subinterfaces, and VLAN groups, and set the inline bypass mode.
- **3.** Assign the physical, subinterfaces, and inline interfaces to the virtual sensor.

### **For More Information**

- For the procedure for configuring the physical interface settings, see Configuring Physical [Interfaces, page 5-12](#page-11-0).
- For the procedures for creating and deleting different kinds of interfaces, see Configuring Inline [Interface Mode, page 5-16,](#page-15-0) [Configuring Inline VLAN Pair Mode, page 5-20,](#page-19-0) [Configuring VLAN](#page-24-0)  [Group Mode, page 5-25](#page-24-0), and [Configuring Inline Bypass Mode, page 5-33.](#page-32-0)
- For the procedure, see Adding, Editing, and Deleting Virtual Sensors, page 6-3.

# <span id="page-11-0"></span>**Configuring Physical Interfaces**

**Note** For information on what you need to configure if you are using the hardware bypass card on the IPS 4260 and the IPS 4270-20, see [Hardware Bypass Configuration Restrictions, page 5-9](#page-8-1).

Use the **physical-interfaces** *interface\_name* command in the service interface submode to configure promiscuous interfaces. The interface name is FastEthernet or GigabitEthernet.

**Note** The AIP SSM is configured for promiscuous mode from the Cisco ASA CLI and not from the Cisco IPS CLI.

The following options apply:

• **admin-state {enabled | disabled}—The administrative link state of the interface, whether the** interface is enabled or disabled.

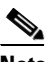

**Note** On all backplane sensing interfaces on all modules, **admin-state** is set to enabled and is protected (you cannot change the setting). The **admin-state** has no effect (and is protected) on the command and control interface. It only affects sensing interfaces. The command and control interface does not need to be enabled because it cannot be monitored.

**• alt-tcp-reset-interface**—Sends TCP resets out an alternate interface when this interface is used for promiscuous monitoring and the reset action is triggered by a signature firing.

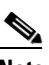

**Note** You can only assign a sensing interface as an alternate TCP reset interface. You cannot configure the management interface as an alternate TCP reset interface.

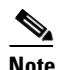

**Note** This option is protected on modules.

- **–** *interface\_name*—The name of the interface on which TCP resets should be sent when this interface is used for promiscuous monitoring and the reset action is triggered by a signature firing. This setting is ignored when this interface is a member of an inline interface.
- **– none** —Disables the use of an alternate TCP reset interface. TCP resets triggered by the reset action when in promiscuous mode will be sent out of this interface instead.
- **• default**—Sets the value back to the system default setting.
- **• description**—Your description of the promiscuous interface.
- **duplex—The duplex setting of the interface.** 
	- **– auto**—Sets the interface to auto negotiate duplex.
	- **– full**—Sets the interface to full duplex.
	- **– half**—Sets the interface to half duplex.

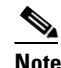

**Note** The **duplex** option is protected on all modules.

- **• no**—Remove an entry or selection setting.
- **• speed**—The speed setting of the interface.
	- **– auto**—Sets the interface to auto negotiate speed.
	- **– 10**—Sets the interface to 10 MB (for TX interfaces only).
	- **– 100**—Sets the interface to 100 MB (for TX interfaces only).
	- **– 1000**—Sets the interface to 1 GB (for Gigabit interfaces only).

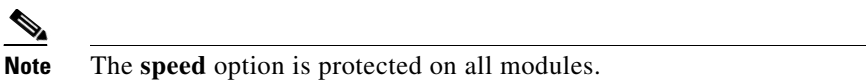

To configure the promiscuous interface settings on the sensor, follow these steps:

- **Step 1** Log in to the CLI using an account with administrator privileges.
- **Step 2** Enter interface submode.

sensor# **configure terminal** sensor(config)# **service interface**

**Step 3** Display the list of available interfaces.

```
sensor(config-int)# physical-interfaces ?
GigabitEthernet0/0 GigabitEthernet0/0 physical interface.
GigabitEthernet0/1 GigabitEthernet0/1 physical interface.
GigabitEthernet0/2 GigabitEthernet0/2 physical interface.
GigabitEthernet0/3 GigabitEthernet0/3 physical interface.
Management0/0 Management0/0 physical interface.
sensor(config-int)# physical-interfaces
```
**Step 4** Specify the interface for promiscuous mode.

sensor(config-int)# **physical-interfaces GigabitEthernet0/2**

**Step 5** Enable the interface.

sensor(config-int-phy)# **admin-state enabled**

You must assigned the interface to a virtual sensor and enable it before it can monitor traffic.

- **Step 6** Add a description of this interface. sensor(config-int-phy)# description INT1
- **Step 7** Specify the duplex settings.

sensor(config-int-phy)# duplex full

This option is not available on modules.

**Step 8** Specify the speed.

sensor(config-int-phy)# **speed 1000**

This option is not available on modules.

- **Step 9** Enable TCP resets for this interface if needed. sensor(config-int-phy)# **alt-tcp-reset-interface interface-name GigabitEthernet2/0**
- **Step 10** Repeat Steps 4 through 9 for any other interfaces you want to designate as promiscuous interfaces.

**Step 11** Verify the settings.

 $\mathscr{P}$ 

**Note** Make sure the subinterface-type is *none*, the default. You use the **subinterface-type** command to configure inline VLAN pairs.

```
sensor(config-int-phy)# show settings
    <protected entry>
    name: GigabitEthernet0/2
    -----------------------------------------------
       media-type: tx <protected>
       description: INT1 default:
       admin-state: enabled default: disabled
       duplex: full default: auto
       speed: 1000 default: auto
      alt-tcp-reset-interface
       -----------------------------------------------
         interface-name: GigabitEthernet2/0
      -----------------------------------------------
      subinterface-type
      -----------------------------------------------
         none
          -----------------------------------------------
         -----------------------------------------------
      -----------------------------------------------
      -----------------------------------------------
```
sensor(config-int-phy)#

#### **Step 12** To remove TCP resets from an interface:

sensor(config-int-phy)# **alt-tcp-reset-interface none**

#### **Step 13** Verify the settings.

```
sensor(config-int-phy)# show settings
   <protected entry>
   name: GigabitEthernet0/0
    -----------------------------------------------
       media-type: tx <protected>
       description: <defaulted>
      admin-state: disabled <protected>
       duplex: auto <defaulted>
       speed: auto <defaulted>
       alt-tcp-reset-interface
       -----------------------------------------------
         none
          -----------------------------------------------
          -----------------------------------------------
           -----------------------------------------------
    -----------------------------------------------
sensor(config-int-phy)#
```
**Step 14** Exit interface submode.

sensor(config-int-phy)# exit sensor(config-int)# **exit** Apply Changes:?[yes]:

**Step 15** Press **Enter** to apply the changes or enter **no** to discard them.

### **For More Information**

- For a list of possible interfaces for your sensor, see [Interface Support, page 5-5](#page-4-0).
- **•** For the procedure for setting up traffic on the AIP SSM, see Sending Traffic to the AIP SSM, page 18-9.
- For more information on the alternate TCP reset interface, see Understanding Alternate TCP Reset [Interfaces, page 5-4](#page-3-1) and [Designating the Alternate TCP Reset Interface, page 5-5](#page-4-1).
- For more information about configuring inline VLAN pairs, see Configuring Inline VLAN Pairs, [page 5-21](#page-20-0).
- **•** For the procedure for adding interfaces to virtual sensors, see Adding, Editing, and Deleting Virtual Sensors, page 6-3.

## <span id="page-14-0"></span>**Configuring Promiscuous Mode**

This section describes promiscuous mode on the sensor, and contains the following topics:

- **•** [Understanding Promiscuous Mode, page 5-15](#page-14-1)
- **•** [Configuring Promiscuous Mode, page 5-15](#page-14-2)

## <span id="page-14-1"></span>**Understanding Promiscuous Mode**

In promiscuous mode, packets do not flow through the sensor. The sensor analyzes a copy of the monitored traffic rather than the actual forwarded packet. The advantage of operating in promiscuous mode is that the sensor does not affect the packet flow with the forwarded traffic. The disadvantage of operating in promiscuous mode, however, is the sensor cannot stop malicious traffic from reaching its intended target for certain types of attacks, such as atomic attacks (single-packet attacks). The response actions implemented by promiscuous sensor devices are post-event responses and often require assistance from other networking devices, for example, routers and firewalls, to respond to an attack. While such response actions can prevent some classes of attacks, in atomic attacks the single packet has the chance of reaching the target system before the promiscuous-based sensor can apply an ACL modification on a managed device (such as a firewall, switch, or router).

By default, all sensing interfaces are in promiscuous mode. To change an interface from inline interface mode to promiscuous mode, delete any inline interface that contains that interface and delete any inline VLAN pair subinterfaces of that interface from the interface configuration.

## <span id="page-14-2"></span>**Configuring Promiscuous Mode**

By default, all sensing interfaces are in promiscuous mode. To change an interface from inline mode to promiscuous mode, delete the inline interface that contains that interface from the interface configuration.

# <span id="page-15-0"></span>**Configuring Inline Interface Mode**

This section describes inline mode on the sensor, and contains the following topics:

- **•** [Understanding Inline Interface Mode, page 5-16](#page-15-1)
- **•** [Configuring Inline Interface Pairs, page 5-16](#page-15-2)

## <span id="page-15-1"></span>**Understanding Inline Interface Mode**

Operating in inline interface pair mode puts the IPS directly into the traffic flow and affects packet-forwarding rates making them slower by adding latency. This allows the sensor to stop attacks by dropping malicious traffic before it reaches the intended target, thus providing a protective service. Not only is the inline device processing information on Layers 3 and 4, but it is also analyzing the contents and payload of the packets for more sophisticated embedded attacks (Layers 3 to 7). This deeper analysis lets the system identify and stop and/or block attacks that would normally pass through a traditional firewall device.

In inline interface pair mode, a packet comes in through the first interface of the pair on the sensor and out the second interface of the pair. The packet is sent to the second interface of the pair unless that packet is being denied or modified by a signature.

**Note** You can configure the AIM IPS, AIP SSM, and NME IPS to operate inline even though these modules have only one sensing interface.

**Note** If the paired interfaces are connected to the same switch, you should configure them on the switch as access ports with different access VLANs for the two ports. Otherwise, traffic does not flow through the inline interface.

## <span id="page-15-2"></span>**Configuring Inline Interface Pairs**

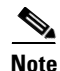

**Note** For information on what you need to configure if you are using the hardware bypass card on the IPS 4260 and the IPS 4270-20, see [Hardware Bypass Configuration Restrictions, page 5-9](#page-8-1).

Use the **inline-interfaces** *name* command in the service interface submode to create inline interface pairs.

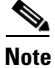

**Note** The AIP SSM is configured for inline interface mode from the Cisco ASA CLI and not from the Cisco IPS CLI.

The following options apply:

- **• inline-interfaces** *name*—Name of the logical inline interface pair.
- **• default**—Sets the value back to the system default setting.
- **• description**—Your description of the inline interface pair.
- **• interface1** *interface\_name*—The first interface in the inline interface pair.
- **• interface2** *interface\_name*—The second interface in the inline interface pair.
- **• no**—Removes an entry or selection setting.
- **• admin-state {enabled | disabled}**—The administrative link state of the interface, whether the interface is enabled or disabled.

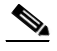

**Note** On all backplane sensing interfaces on all modules, **admin-state** is set to enabled and is protected (you cannot change the setting). The **admin-state** has no effect (and is protected) on the command and control interface. It only affects sensing interfaces. The command and control interface does not need to be enabled because it cannot be monitored.

To create inline interface pairs, follow these steps:

- **Step 1** Log in to the CLI using an account with administrator privileges.
- **Step 2** Enter interface submode.

```
sensor# configure terminal
sensor(config)# service interface
sensor(config-int)#
```
**Step 3** Verify that the subinterface mode is "none" for both of the physical interfaces you are pairing in the inline interface.

```
sensor(config-int)# show settings
            physical-interfaces (min: 0, max: 999999999, current: 2)
               -----------------------------------------------
               <protected entry>
              name: GigabitEthernet0/0 <defaulted>
               -----------------------------------------------
                  media-type: tx <protected>
                  description: <defaulted>
                 admin-state: disabled <protected>
                  duplex: auto <defaulted>
                  speed: auto <defaulted>
                  alt-tcp-reset-interface
         -----------------------------------------------
                     none
                     -----------------------------------------------
                  -----------------------------------------------
                  subinterface-type
                  -----------------------------------------------
                     none
                     -----------------------------------------------
         -----------------------------------------------
         -----------------------------------------------
                -----------------------------------------------
Step 4 Name the inline pair.
```
sensor(config-int)# **inline-interfaces PAIR1**

**Step 5** Display the available interfaces.

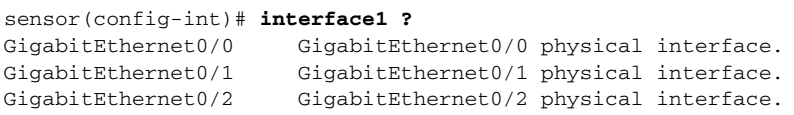

GigabitEthernet0/3 GigabitEthernet0/3 physical interface. Management0/0 Management0/0 physical interface.

**Step 6** Configure two interfaces into a pair.

sensor(config-int-inl)# **interface1 GigabitEthernet0/0** sensor(config-int-inl)# **interface2 GigabitEthernet0/1**

You must assign the interface to a virtual sensor and enable it before it can monitor traffic (see Step 10).

**Step 7** Add a description of the interface pair.

sensor(config-int-inl)# **description PAIR1 Gig0/0 and Gig0/1**

- **Step 8** Repeat Steps 4 through 7 for any other interfaces that you want to configure into inline interface pairs.
- **Step 9** Verify the settings.

```
sensor(config-int-inl)# show settings
    name: PAIR1
       description: PAIR1 Gig0/0 & Gig0/1 default:
       interface1: GigabitEthernet0/0
       interface2: GigabitEthernet0/1
    -----------------------------------------------
```
**Step 10** Enable the interfaces assigned to the interface pair.

```
sensor(config-int)# exit
sensor(config-int)# physical-interfaces GigabitEthernet0/0
sensor(config-int-phy)# admin-state enabled
sensor(config-int-phy)# exit
sensor(config-int)# physical-interfaces GigabitEthernet0/1
sensor(config-int-phy)# admin-state enabled
sensor(config-int-phy)# exit
sensor(config-int)#
```
**Step 11** Verify that the interfaces are enabled.

```
sensor(config-int)# show settings
   physical-interfaces (min: 0, max: 999999999, current: 5)
    -----------------------------------------------
       <protected entry>
       name: GigabitEthernet0/0
       -----------------------------------------------
          media-type: tx <protected>
          description: <defaulted>
          admin-state: enabled default: disabled
          duplex: auto <defaulted>
          speed: auto <defaulted>
          default-vlan: 0 <defaulted>
          alt-tcp-reset-interface
             none
             -----------------------------------------------
              -----------------------------------------------
              -----------------------------------------------
          subinterface-type
          -----------------------------------------------
             none
 -----------------------------------------------
             -----------------------------------------------
          -----------------------------------------------
       -----------------------------------------------
       <protected entry>
       name: GigabitEthernet0/1
```

```
 -----------------------------------------------
          media-type: tx <protected>
          description: <defaulted>
          admin-state: enabled default: disabled
          duplex: auto <defaulted>
          speed: auto <defaulted>
          default-vlan: 0 <defaulted>
          alt-tcp-reset-interface
 -----------------------------------------------
             none
             -----------------------------------------------
              -----------------------------------------------
          -----------------------------------------------
          subinterface-type
          -----------------------------------------------
             none
             -----------------------------------------------
              -----------------------------------------------
              -----------------------------------------------
         -----------------------------------------------
       <protected entry>
       name: GigabitEthernet0/2 <defaulted>
         -----------------------------------------------
          media-type: tx <protected>
          description: <defaulted>
          admin-state: disabled <defaulted>
          duplex: auto <defaulted>
          speed: auto <defaulted>
          default-vlan: 0 <defaulted>
          alt-tcp-reset-interface
          -----------------------------------------------
             none
                   -----------------------------------------------
              -----------------------------------------------
              -----------------------------------------------
          subinterface-type
                            -----------------------------------------------
             none
              -----------------------------------------------
              -----------------------------------------------
          -----------------------------------------------
          -----------------------------------------------
       <protected entry>
       name: GigabitEthernet0/3 <defaulted>
       -----------------------------------------------
          media-type: tx <protected>
--MORE--
```
**Step 12** To delete an inline interface pair and return the interfaces to promiscuous mode:

sensor(config-int)# **no inline-interfaces PAIR1**

You must also delete the inline interface pair from the virtual sensor to which it is assigned.

**Step 13** Verify the inline interface pair has been deleted.

```
sensor(config-int)# show settings
  -----------------------------------------------
 command-control: Management0/0 <protected>
  inline-interfaces (min: 0, max: 999999999, current: 0)
   -----------------------------------------------
   -----------------------------------------------
  bypass-mode: auto <defaulted>
  interface-notifications
   -----------------------------------------------
```
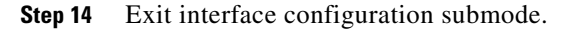

sensor(config-int)# **exit** Apply Changes:?[yes]:

**Step 15** Press **Enter** to apply the changes or enter **no** to discard them.

### **For More Information**

- For the procedure for configuring inline interface mode for the AIP SSM, see Sending Traffic to the AIP SSM, page 18-9.
- For the procedure for assigning inline interface pairs to a virtual sensor, or deleting the inline interface pair from the virtual sensor to which it is assigned, see Adding, Editing, and Deleting Virtual Sensors, page 6-3.

# <span id="page-19-0"></span>**Configuring Inline VLAN Pair Mode**

This section describes inline VLAN pair mode and how to configure inline VLAN pairs. It contains the following topics:

- **•** [Understanding Inline VLAN Pair Mode, page 5-20](#page-19-1)
- **•** [Configuring Inline VLAN Pairs, page 5-21](#page-20-0)

## <span id="page-19-1"></span>**Understanding Inline VLAN Pair Mode**

**Note** For information on what you need to configure if you are using the hardware bypass card on the IPS 4260 and the IPS 4270-20, see [Hardware Bypass Configuration Restrictions, page 5-9](#page-8-1).

You can associate VLANs in pairs on a physical interface. This is known as inline VLAN pair mode. Packets received on one of the paired VLANs are analyzed and then forwarded to the other VLAN in the pair.

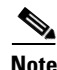

**Note** Inline VLAN pairs are supported on all sensors that are compatible with Cisco IPS 6.1 except on the AIM IPS, AIP SSM, and NME IPS.

Inline VLAN pair mode is an active sensing mode where a sensing interface acts as an 802.1q trunk port, and the sensor performs VLAN bridging between pairs of VLANs on the trunk. The sensor inspects the traffic it receives on each VLAN in each pair, and can either forward the packets on the other VLAN in the pair, or drop the packet if an intrusion attempt is detected. You can configure an IPS sensor to simultaneously bridge up to 255 VLAN pairs on each sensing interface. The sensor replaces the VLAN ID field in the 802.1q header of each received packet with the ID of the egress VLAN on which the sensor forwards the packet. The sensor drops all packets received on any VLANs that are not assigned to inline VLAN pairs.

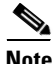

**Note** You cannot use the default VLAN as one of the paired VLANs in an inline VLAN pair.

## <span id="page-20-0"></span>**Configuring Inline VLAN Pairs**

Use the **physical-interfaces** *interface\_name* command in the service interface submode to configure inline VLAN pairs. The interface name is FastEthernet or GigabitEthernet.

The following options apply:

**• admin-state {enabled | disabled}**—The administrative link state of the interface, whether the interface is enabled or disabled.

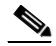

- **Note** On all backplane sensing interfaces on all modules, **admin-state** is set to enabled and is protected (you cannot change the setting). The **admin-state** has no effect (and is protected) on the command and control interface. It only affects sensing interfaces. The command and control interface does not need to be enabled because it cannot be monitored.
- **• default**—Sets the value back to the system default setting.
- **• description**—Your description of the interface.
- **• duplex**—The duplex setting of the interface.
	- **– auto**—Sets the interface to auto negotiate duplex.
	- **– full**—Sets the interface to full duplex.
	- **– half**—Sets the interface to half duplex.

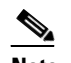

**Note** The **duplex** option is protected on all modules.

- **• no**—Removes an entry or selection setting.
- **• speed**—The speed setting of the interface.
	- **– auto**—Sets the interface to auto negotiate speed.
	- **– 10**—Sets the interface to 10 MB (for TX interfaces only).
	- **– 100**—Sets the interface to 100 MB (for TX interfaces only).
	- **– 1000**—Sets the interface to 1 GB (for Gigabit interfaces only).

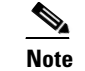

**Note** The **speed** option is protected on all modules.

- **• subinterface-type**—Specifies that the interface is a subinterface and what type of subinterface is defined.
	- **– inline-vlan-pair**—Lets you define the subinterface as an inline VLAN pair.
	- **– none**—No subinterfaces defined.
- **• subinterface** *name*—Defines the subinterface as an inline VLAN pair.
	- **– vlan1**—The first VLAN in the inline VLAN pair.
	- **– vlan2**—The second VLAN in the inline VLAN pair.

To configure the inline VLAN pair settings on the sensor, follow these steps:

- **Step 1** Log in to the CLI using an account with administrator privileges.
- **Step 2** Enter interface submode.

```
sensor# configure terminal
sensor(config)# service interface
sensor(config-int)#
```
**Step 3** Verify if any inline interfaces exist (the subinterface type should read "none" if no inline interfaces have been configured).

```
sensor(config-int)# show settings
   physical-interfaces (min: 0, max: 999999999, current: 5)
      -----------------------------------------------
       <protected entry>
       name: GigabitEthernet0/0 <defaulted>
       -----------------------------------------------
         media-type: tx <protected>
          description: <defaulted>
          admin-state: disabled <defaulted>
          duplex: auto <defaulted>
          speed: auto <defaulted>
          alt-tcp-reset-interface
          -----------------------------------------------
             none
                   -----------------------------------------------
             -----------------------------------------------
          -----------------------------------------------
          subinterface-type
          -----------------------------------------------
             none
             -----------------------------------------------
             -----------------------------------------------
          -----------------------------------------------
       -----------------------------------------------
       <protected entry>
      name: GigabitEthernet0/1 <defaulted>
       -----------------------------------------------
          media-type: tx <protected>
          description: <defaulted>
          admin-state: disabled <defaulted>
          duplex: auto <defaulted>
          speed: auto <defaulted>
          alt-tcp-reset-interface
 -----------------------------------------------
             none
             -----------------------------------------------
             -----------------------------------------------
          -----------------------------------------------
          subinterface-type
          -----------------------------------------------
             none
             -----------------------------------------------
             -----------------------------------------------
          -----------------------------------------------
       -----------------------------------------------
       <protected entry>
       name: GigabitEthernet0/2 <defaulted>
 -----------------------------------------------
          media-type: tx <protected>
          description: <defaulted>
```

```
 admin-state: disabled <defaulted>
       duplex: auto <defaulted>
       speed: auto <defaulted>
       alt-tcp-reset-interface
        -----------------------------------------------
          none
          -----------------------------------------------
            -----------------------------------------------
           -----------------------------------------------
       subinterface-type
       -----------------------------------------------
          none
           -----------------------------------------------
           -----------------------------------------------
       -----------------------------------------------
    -----------------------------------------------
    <protected entry>
    name: GigabitEthernet0/3 <defaulted>
          -----------------------------------------------
       media-type: tx <protected>
       description: <defaulted>
       admin-state: disabled <defaulted>
       duplex: auto <defaulted>
       speed: auto <defaulted>
       alt-tcp-reset-interface
       -----------------------------------------------
          none
                   -----------------------------------------------
            -----------------------------------------------
          -----------------------------------------------
       subinterface-type
        -----------------------------------------------
          none
           -----------------------------------------------
          -----------------------------------------------
       -----------------------------------------------
       -----------------------------------------------
    <protected entry>
    name: Management0/0 <defaulted>
     -----------------------------------------------
       media-type: tx <protected>
       description: <defaulted>
      admin-state: disabled <protected>
       duplex: auto <defaulted>
       speed: auto <defaulted>
       alt-tcp-reset-interface
        -----------------------------------------------
          none
           -----------------------------------------------
           -----------------------------------------------
       -----------------------------------------------
       subinterface-type
       -----------------------------------------------
          none
          -----------------------------------------------
           -----------------------------------------------
          -----------------------------------------------
      -----------------------------------------------
   -----------------------------------------------
command-control: Management0/0 <protected>
 inline-interfaces (min: 0, max: 999999999, current: 0)
   -----------------------------------------------
 -----------------------------------------------
 bypass-mode: auto <defaulted>
```

```
 interface-notifications
    -----------------------------------------------
       missed-percentage-threshold: 0 percent <defaulted>
       notification-interval: 30 seconds <defaulted>
       idle-interface-delay: 30 seconds <defaulted>
    -----------------------------------------------
sensor(config-int)#
```
**Step 4** If there are inline interfaces that are using this physical interface, remove them.

sensor(config-int)# **no inline-interfaces** *interface\_name*

You must also delete the inline interface from the virtual sensor to which it is assigned.

```
Step 5 Display the list of available interfaces.
```

```
sensor(config-int)# physical-interfaces ?
GigabitEthernet0/0 GigabitEthernet0/0 physical interface.
GigabitEthernet0/1 GigabitEthernet0/1 physical interface.
GigabitEthernet0/2 GigabitEthernet0/2 physical interface.
GigabitEthernet0/3 GigabitEthernet0/3 physical interface.
Management0/0 Management0/0 physical interface.
sensor(config-int)# physical-interfaces
```
**Step 6** Designate an interface.

sensor(config-int)# **physical-interfaces GigabitEthernet0/2**

**Step 7** Enable the interface.

```
sensor(config-int-phy)# admin-state enabled
```
You must assign the interface to a virtual sensor and enable it before it can monitor traffic.

**Step 8** Add a description of this interface.

sensor(config-int-phy)# description INT1

**Step 9** Configure the duplex settings.

sensor(config-int-phy)# duplex full

This option is not available on modules.

**Step 10** Configure the speed.

sensor(config-int-phy)# **speed 1000**

This option is not available on modules.

**Step 11** Set up the inline VLAN pair.

sensor(config-int-phy)# **subinterface-type inline-vlan-pair** sensor(config-int-phy-inl)# **subinterface 1** sensor(config-int-phy-inl-sub)# **vlan1 52** sensor(config-int-phy-inl-sub)# **vlan2 53**

**Step 12** Add a description for the inline VLAN pair.

sensor(config-int-phy-inl-sub)# **description INT1 vlans 52 and 53**

**Step 13** Verify the inline VLAN pair settings.

```
sensor(config-int-phy-inl-sub)# show settings
    subinterface-number: 1
        -----------------------------------------------
        description: INT1 vlans 52 and 53 default:
        vlan1: 52
```
vlan2: 53

-----------------------------------------------

sensor(config-int-phy-inl-sub)#

- **Step 14** To delete VLAN pairs:
	- **a.** To delete one VLAN pair:

sensor(config-int-phy-inl-sub)# **exit** sensor(config-int-phy-inl)# **no subinterface 1**

If this VLAN pair is the last one on the sensor, you receive the following error message:

Error: This "subinterface-type" contains less than the required number of "subinterface" entries. Please add entry(s) to reach the minimum required entries or select a different "subinterface-type".

Go to Step b to remove the last VLAN pair.

**b.** To delete all VLAN pairs:

sensor(config-int-phy-inl-sub)# **exit** sensor(config-int-phy-inl)# **exit** sensor(config-int-phy)# **subinterface-type none**

You must also delete the interface from the virtual sensor to which it is assigned.

### **Step 15** Exit interface submode.

```
sensor(config-int-phy-inl-sub)# exit
sensor(config-int-phy-inl)# exit
sensor(config-int-phy)# exit
sensor(config-int)# exit
Apply Changes:?[yes]:
```
**Step 16** Press **Enter** to apply the changes or enter **no** to discard them.

#### **For More Information**

For the procedure for assigning inline interface pairs to a virtual sensor, or deleting the inline interface pair from the virtual sensor to which it is assigned, see Adding, Editing, and Deleting Virtual Sensors, page 6-3.

## <span id="page-24-0"></span>**Configuring VLAN Group Mode**

This section describes VLAN group mode and how to configure VLAN groups. It contains the following topics:

- **•** [Understanding VLAN Group Mode, page 5-26](#page-25-0)
- [Deploying VLAN Groups, page 5-26](#page-25-1)
- **•** [Configuring VLAN Groups, page 5-27](#page-26-0)

## <span id="page-25-0"></span>**Understanding VLAN Group Mode**

You can divide each physical interface or inline interface into VLAN group subinterfaces, each of which consists of a group of VLANs on that interface. Analysis Engine supports multiple virtual sensors, each of which can monitor one or more of these interfaces.

This lets you apply multiple policies to the same sensor. The advantage is that now you can use a sensor with only a few interfaces as if it had many interfaces.

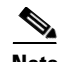

**Note** You cannot divide physical interfaces that are in inline VLAN pairs into VLAN groups.

VLAN group subinterfaces associate a set of VLANs with a physical or inline interface. No VLAN can be a member of more than one VLAN group subinterface. Each VLAN group subinterface is identified by a number between 1 and 255.

Subinterface 0 is a reserved subinterface number used to represent the entire unvirtualized physical or logical interface. You cannot create, delete, or modify subinterface 0 and no statistics are reported for it.

An unassigned VLAN group is maintained that contains all VLANs that are not specifically assigned to another VLAN group. You cannot directly specify the VLANs that are in the unassigned group. When a VLAN is added to or deleted from another VLAN group subinterface, the unassigned group is updated.

Packets in the native VLAN of an 802.1q trunk do not normally have 802.1q encapsulation headers to identify the VLAN number to which the packets belong. A default VLAN variable is associated with each physical interface and you should set this variable to the VLAN number of the native VLAN or to 0. The value 0 indicates that the native VLAN is either unknown or you do not care if it is specified. If the default VLAN setting is 0, the following occurs:

- Any alerts triggered by packets without 802.1q encapsulation have a VLAN value of 0 reported in the alert.
- Non-802.1q encapsulated traffic is associated with the unassigned VLAN group and it is not possible to assign the native VLAN to any other VLAN group.

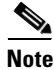

**Note** You can configure a port on a switch as either an access port or a trunk port. On an access port, all traffic is in a single VLAN is called the access VLAN. On a trunk port, multiple VLANs can be carried over the port, and each packet has a special header attached called the 802.1q header that contains the VLAN ID. This header is commonly referred as the VLAN tag. However, a trunk port has a special VLAN called the native VLAN. Packets in the native VLAN do not have the 802.1q headers attached. The IDSM2 can read the 802.1q headers for all nonnative traffic to determine the VLAN ID for that packet. However, the IDSM2 does not know which VLAN is configured as the native VLAN for the port in the switch configuration, so it does not know what VLAN the native packets are in. Therefore, you must tell the IDSM2 which VLAN is the native VLAN for that port. Then the IDSM2 treats any untagged packets as if they were tagged with the native VLAN ID.

## <span id="page-25-1"></span>**Deploying VLAN Groups**

Because a VLAN group of an inline pair does not translate the VLAN ID, an inline paired interface must exist between two switches to use VLAN groups on a logical interface. For an appliance, you can connect the two pairs to the same switch, make them access ports, and then set the access VLANs for the two ports differently. In this configuration, the sensor connects between two VLANs, because each of the two ports is in access mode and carries only one VLAN. In this case the two ports must be in different

VLANs, and the sensor bridges the two VLANs, monitoring any traffic that flows between the two VLANs. The IDSM2 also operates in this manner, because its two data ports are always connected to the same switch.

You can also connect appliances between two switches. There are two variations. In the first variation, the two ports are configured as access ports, so they carry a single VLAN. In this way, the sensor bridges a single VLAN between the two switches.

In the second variation, the two ports are configured as trunk ports, so they can carry multiple VLANs. In this configuration, the sensor bridges multiple VLANs between the two switches. Because multiple VLANs are carried over the inline interface pair, the VLANs can be divided into groups and each group can be assigned to a virtual sensor. The second variation does not apply to the IDSM2 because it cannot be connected in this way.

#### **For More Information**

For more information on configuring the IDSM2 in VLAN groups, see Chapter 19, "Configuring the IDSM2."

### <span id="page-26-0"></span>**Configuring VLAN Groups**

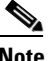

**Note** For information on what you need to configure if you are using the hardware bypass card on the IPS 4260 and the IPS 4270-20, see [Hardware Bypass Configuration Restrictions, page 5-9.](#page-8-1)

Use the **physical-interfaces** *interface\_name* command in the service interface submode to configure inline VLAN groups. The interface name is FastEthernet or GigabitEthernet.

The following options apply:

**• admin-state {enabled | disabled}**—The administrative link state of the interface, whether the interface is enabled or disabled.

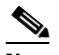

**Note** On all backplane sensing interfaces on all modules, **admin-state** is set to enabled and is protected (you cannot change the setting). The **admin-state** has no effect (and is protected) on the command and control interface. It only affects sensing interfaces. The command and control interface does not need to be enabled because it cannot be monitored.

- **• default**—Sets the value back to the system default setting.
- **• description**—Your description of the interface.
- **• duplex**—The duplex setting of the interface.
	- **– auto**—Sets the interface to auto negotiate duplex.
	- **– full**—Sets the interface to full duplex.
	- **– half**—Sets the interface to half duplex.

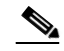

**Note** The **duplex** option is protected on all modules.

• **no**—Removes an entry or selection setting.

- **• speed**—The speed setting of the interface.
	- **– auto**—Sets the interface to auto negotiate speed.
	- **– 10**—Sets the interface to 10 MB (for TX interfaces only).
	- **– 100**—Sets the interface to 100 MB (for TX interfaces only).
	- **– 1000**—Sets the interface to 1 GB (for Gigabit interfaces only).

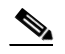

**Note** The **speed** option is protected on all modules.

- **• subinterface-type**—Specifies that the interface is a subinterface and what type of subinterface is defined.
	- **– vlan-group**—Lets you define the subinterface as a VLAN group.
	- **– none**—No subinterfaces defined.
- **• subinterface** *name*—Defines the subinterface as a VLAN group.
	- **– vlans [range | unassigned]**—The set of VLANs in the VLAN group

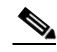

**Note** The value for **range** is 1 to 4095 in a comma-separated pattern of individual VLAN IDs or ranges: 1,5-8,10-15. There are no spaces between the entries.

To configure the inline VLAN group settings on the sensor, follow these steps:

- **Step 1** Log in to the CLI using an account with administrator privileges.
- **Step 2** Enter interface submode.

```
sensor# configure terminal
sensor(config)# service interface
sensor(config-int)#
```
**Step 3** Verify if any inline interfaces exist (the subinterface type should read "none" if no inline interfaces have been configured).

```
sensor(config-int)# show settings
   physical-interfaces (min: 0, max: 999999999, current: 5)
                 -----------------------------------------------
       <protected entry>
       name: GigabitEthernet0/0 <defaulted>
       -----------------------------------------------
          media-type: tx <protected>
          description: <defaulted>
          admin-state: disabled <defaulted>
          duplex: auto <defaulted>
          speed: auto <defaulted>
          alt-tcp-reset-interface
          -----------------------------------------------
             none
              -----------------------------------------------
           -----------------------------------------------
          subinterface-type
                                    -----------------------------------------------
             none
                 -----------------------------------------------
 -----------------------------------------------
```

```
 -----------------------------------------------
          -----------------------------------------------
       <protected entry>
      name: GigabitEthernet0/1 <defaulted>
        -----------------------------------------------
          media-type: tx <protected>
          description: <defaulted>
          admin-state: disabled <defaulted>
          duplex: auto <defaulted>
          speed: auto <defaulted>
          alt-tcp-reset-interface
          -----------------------------------------------
             none
                  -----------------------------------------------
             -----------------------------------------------
          -----------------------------------------------
          subinterface-type
          -----------------------------------------------
             none
             -----------------------------------------------
             -----------------------------------------------
          -----------------------------------------------
           -----------------------------------------------
       <protected entry>
      name: GigabitEthernet0/2 <defaulted>
       -----------------------------------------------
          media-type: tx <protected>
          description: <defaulted>
          admin-state: disabled <defaulted>
          duplex: auto <defaulted>
          speed: auto <defaulted>
          alt-tcp-reset-interface
                     -----------------------------------------------
            none
             -----------------------------------------------
             -----------------------------------------------
               -----------------------------------------------
          subinterface-type
          -----------------------------------------------
             none
             -----------------------------------------------
             -----------------------------------------------
          -----------------------------------------------
       -----------------------------------------------
       <protected entry>
      name: GigabitEthernet0/3 <defaulted>
         -----------------------------------------------
          media-type: tx <protected>
          description: <defaulted>
          admin-state: disabled <defaulted>
          duplex: auto <defaulted>
          speed: auto <defaulted>
          alt-tcp-reset-interface
          -----------------------------------------------
             none
                   -----------------------------------------------
             -----------------------------------------------
            -----------------------------------------------
          subinterface-type
          -----------------------------------------------
            none
             -----------------------------------------------
             -----------------------------------------------
          -----------------------------------------------
```

```
 -----------------------------------------------
       <protected entry>
       name: Management0/0 <defaulted>
        -----------------------------------------------
          media-type: tx <protected>
          description: <defaulted>
         admin-state: disabled <protected>
          duplex: auto <defaulted>
          speed: auto <defaulted>
          alt-tcp-reset-interface
          -----------------------------------------------
             none
                      -----------------------------------------------
             -----------------------------------------------
          -----------------------------------------------
          subinterface-type
          -----------------------------------------------
             none
 -----------------------------------------------
             -----------------------------------------------
          -----------------------------------------------
         -----------------------------------------------
         -----------------------------------------------
  command-control: Management0/0 <protected>
   inline-interfaces (min: 0, max: 999999999, current: 0)
    -----------------------------------------------
       -----------------------------------------------
   bypass-mode: auto <defaulted>
   interface-notifications
       missed-percentage-threshold: 0 percent <defaulted>
       notification-interval: 30 seconds <defaulted>
       idle-interface-delay: 30 seconds <defaulted>
    -----------------------------------------------
sensor(config-int)#
```

```
Step 4 If there are inline interfaces that are using this physical interface, remove them:
```
sensor(config-int)# **no inline-interfaces** *interface\_name*

**Step 5** Display the list of available interfaces.

```
sensor(config-int)# physical-interfaces ?<br>GigabitEthernet0/0 GigabitEthernet0/0
                       GigabitEthernet0/0 physical interface.
GigabitEthernet0/1 GigabitEthernet0/1 physical interface.
GigabitEthernet0/2 GigabitEthernet0/2 physical interface.
GigabitEthernet0/3 GigabitEthernet0/3 physical interface.
Management0/0 Management0/0 physical interface.
sensor(config-int)# physical-interfaces
```
**Step 6** Specify an interface.

sensor(config-int)# **physical-interfaces GigabitEthernet0/2**

### **Step 7** Enable the interface.

sensor(config-int-phy)# **admin-state enabled**

You must also assign the interface to a virtual sensor and enable it before it can monitor traffic.

### **Step 8** Add a description of this interface.

sensor(config-int-phy)# description INT1

**Step 9** Specify the duplex settings.

sensor(config-int-phy)# duplex full

This option is not available on modules.

**Step 10** Specify the speed.

sensor(config-int-phy)# **speed 1000**

This option is not available on modules.

**Step 11** Set up the VLAN group.

sensor(config-int-phy)# **subinterface-type vlan-group** sensor(config-int-phy-vla)# **subinterface 1**

- **Step 12** Assign the VLANs to this group:
	- **a.** For specific VLANs.

sensor(config-int-phy-vla-sub)# **vlans range 1,5-8,10-15** sensor(config-int-phy-vla-sub)#

### **b.** Verify the settings.

```
sensor(config-int-phy-vla-sub)# show settings
    subinterface-number: 1
    -----------------------------------------------
       description: <defaulted>
       vlans
                 -----------------------------------------------
          range: 1,5-8,10-15
       -----------------------------------------------
    -----------------------------------------------
```
sensor(config-int-phy-vla-sub)#

### **c.** For unassigned VLANs.

sensor(config-int-phy-vla-sub)# **vlans unassigned** sensor(config-int-phy-vla-sub)#

### **d.** Verify the settings.

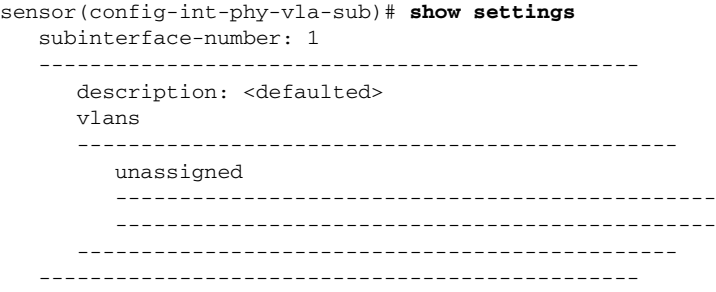

sensor(config-int-phy-vla-sub)#

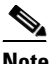

**Note** Assigning the unassigned VLANs to a separate virtual sensor allows you to specify a policy for all VLANs that you have not specifically assigned to other groups. For example, you can group your important internal VLANs in one group and apply a stringent security policy to that group. You can group the other less important unassigned VLANs into another group, and apply the default security policy to that group, so that only very serious alerts are reported.

**Step 13** Add a description for the VLAN group.

sensor(config-int-phy-inl-sub)# **description INT1 vlans 52 and 53**

**Step 14** Verify the VLAN group settings.

```
sensor(config-int-phy-vla-sub)# show settings
    subinterface-number: 1
    -----------------------------------------------
       description: GROUP1 default:
       vlans
       -----------------------------------------------
         unassigned
          -----------------------------------------------
          -----------------------------------------------
       -----------------------------------------------
      -----------------------------------------------
```
sensor(config-int-phy-vla-sub)#

#### **Step 15** To delete VLAN groups:

**a.** To delete one VLAN group:

sensor(config-int-phy-vla-sub)# **exit** sensor(config-int-phy-vla)# **no subinterface 1**

If this VLAN group is the last one on the sensor, you receive the following error message:

```
Error: This "subinterface-type" contains less than the required number of 
"subinterface" entries. Please add entry(s) to reach the minimum required entries or 
select a different "subinterface-type".
```
Go to Step b to remove the last VLAN group.

**b.** To delete all VLAN groups:

sensor(config-int-phy-vla-sub)# **exit** sensor(config-int-phy-vla)# **exit** sensor(config-int-phy)# **subinterface-type none**

You must also delete the VLAN group from the virtual sensor to which it is assigned.

### **Step 16** Exit interface submode.

sensor(config-int-phy-vla-sub)# **exit** sensor(config-int-phy-vla)# **exit** sensor(config-int-phy)# exit sensor(config-int)# **exit** Apply Changes:?[yes]:

**Step 17** Press **Enter** to apply the changes or enter **no** to discard them.

### **For More Information**

For the procedure for assigning inline interface pairs to a virtual sensor, or deleting the inline interface pair from the virtual sensor to which it is assigned, see Adding, Editing, and Deleting Virtual Sensors, page 6-3.

## <span id="page-32-0"></span>**Configuring Inline Bypass Mode**

This section describes inline bypass mode for sensors configured as inline interface and inline VLAN pairs, and contains the following topics:

- **•** [Understanding Inline Bypass Mode, page 5-33](#page-32-2)
- **•** [Configuring Inline Bypass Mode, page 5-33](#page-32-1)

### <span id="page-32-2"></span>**Understanding Inline Bypass Mode**

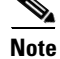

**Note** For information on what you need to configure if you are using the hardware bypass card on the IPS 4260 and the IPS 4270-20, see [Hardware Bypass Configuration Restrictions, page 5-9.](#page-8-1)

You can use inline bypass as a diagnostic tool and a failover protection mechanism. Normally, the sensor Analysis Engine performs packet analysis. When inline bypass is activated, Analysis Engine is bypassed, allowing traffic to flow through the inline interfaces and inline VLAN pairs without inspection. Inline bypass ensures that packets continue to flow through the sensor when the sensor processes are temporarily stopped for upgrades or when the sensor monitoring processes fail. There are three modes: on, off, and automatic. By default, bypass mode is set to automatic.

**Caution** There are security consequences when you put the sensor in bypass mode. When bypass mode is on, the traffic bypasses the sensor and is not inspected; therefore, the sensor cannot prevent malicious attacks.

**Note** The inline bypass functionality is implemented in software, so it only functions when the operating system is running. If the sensor is powered off or shut down, inline bypass does not work—traffic does not flow through the sensor.

### <span id="page-32-1"></span>**Configuring Inline Bypass Mode**

Use the **bypass-mode** command in the service interface submode to configure bypass mode.

The following options apply:

- **off**—Turns off inline bypassing. Packet inspection is performed on inline data traffic. However, inline traffic is interrupted if Analysis Engine is stopped.
- **• on**—Turns on inline bypassing. No packet inspection is performed on the traffic. Inline traffic continues to flow even if Analysis Engine is stopped.
- **• auto**—Automatically begins bypassing inline packet inspection if Analysis Engine stops processing packets. This prevents data interruption on inline interfaces. This is the default.

 $\mathbf I$ 

To configure bypass mode, follow these steps:

- **Step 1** Log in to the CLI using an account with administrator privileges.
- **Step 2** Enter interface submode.

sensor# **configure terminal** sensor(config)# **service interface**

**Step 3** Configure bypass mode.

sensor(config-int)# **bypass-mode off**

**Step 4** Verify the settings.

```
sensor(config-int)# show settings
  -----------------------------------------------
 bypass-mode: off default: auto
  interface-notifications
  -----------------------------------------------
     missed-percentage-threshold: 0 percent <defaulted>
     notification-interval: 30 seconds <defaulted>
     idle-interface-delay: 30 seconds <defaulted>
    -----------------------------------------------
sensor(config-int)#
```

```
Step 5 Exit interface submode.
```
sensor(config-int)# **exit** Apply Changes:?[yes]:

**Step 6** Press **Enter** to apply the changes or enter **no** to discard them.

### **For More Information**

For information on the adaptive security appliance, bypass mode, and the AIP SSM, Adaptive Security Appliance, the AIP SSM, and Bypass Mode, page 18-12

## <span id="page-33-0"></span>**Configuring Interface Notifications**

You can configure the sensor to monitor the flow of packets across an interface and send notification if that flow changes (starts/stops) during a specified interval. You can configure the missed packet threshold within a specific notification interval and also configure the interface idle delay before a status event is reported.

Use the **interface-notifications** command in the service interface submode to configure traffic notifications.

The following options apply:

- **default**—Sets the value back to the system default setting.
- **• idle-interface-delay**—The number of seconds an interface must be idle before sending a notification. The valid range is 5 to 3600. The default is 30 seconds.
- **• missed-percentage-threshold**—The percentage of packets that must be missed during a specified interval before notification will be sent. The valid range is 0 to 100. The default is 0.

• **notification-interval—Interval** to check for missed packet percentage. The valid range is 5 to 3600. The default is 30 seconds

To configure the interface notification settings, follow these steps:

- **Step 1** Log in to the CLI using an account with administrator privileges.
- **Step 2** Enter global configuration mode. sensor# **configure terminal**
- **Step 3** Enter interface submode. sensor(config)# **service interface**
- **Step 4** Enter interface notifications submode. sensor(config-int)# **interface-notifications**
- **Step 5** Specify the idle interface delay. sensor(config-int-int)# **idle-interface-delay 60**
- **Step 6** Specify the missed percentage threshold. sensor(config-int-int)# **missed-percentage-threshold 1**
- **Step 7** Specify the notification interval.

sensor(config-int-int)# **notification-interval 60**

#### **Step 8** Verify the settings.

```
sensor(config-int-int)# show settings
    interface-notifications
    -----------------------------------------------
       missed-percentage-threshold: 1 percent default: 0
       notification-interval: 60 seconds default: 30
       idle-interface-delay: 60 seconds default: 30
    -----------------------------------------------
sensor(config-int-int)#
```
**Step 9** Exit interface notifications submode.

```
sensor(config-int-int)# exit
sensor(config-int)# exit
Apply Changes:?[yes]:
```
**Step 10** Press **Enter** to apply the changes or enter **no** to discard them.

# <span id="page-34-0"></span>**Displaying Interface Statistics**

Use the **show interfaces** [**clear** | **brief**] command in EXEC mode to display statistics for all system interfaces. Use the **show interfaces** [**FastEthernet** | **GigabitEthernet** | **Management**] [*slot/port*] command to display statistics for specific interfaces.

The following options apply:

- **• clear**—(Optional) Clears the diagnostics.
- **brief**—(Optional) Displays a summary of the usability status information for each interface.
- **• FastEthernet**—Displays statistics for FastEthernet interfaces.
- **• GigabitEthernet**—Displays statistics for GigabitEthernet interfaces.
- **• Management**—Displays statistics for Management interfaces.

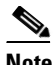

**Note** Only platforms with external ports marked *Management* support this keyword.

**•** *slot/port*—Displays statistics for the specific slot/port of the interface.

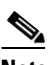

**Note** For information on slot and port numbers and which platforms have a Management port, refer to *[Installing Cisco Intrusion Prevention System Appliances and Modules 6.1.](http://www.cisco.com/en/US/docs/security/ips/6.1/installation/guide/hwguide.html)* 

To display interface statistics, follow these steps:

### **Step 1** Log in to the CLI.

```
Step 2 Display statistics for all interfaces.
```

```
sensor# show interfaces
Interface Statistics
   Total Packets Received = 0
   Total Bytes Received = 0
   Missed Packet Percentage = 0
   Current Bypass Mode = Auto_off
MAC statistics from interface GigabitEthernet0/0
    Statistics From Subinterface 12
       Vlans in this group = 12
       Total Packets Received On This Vlan Group = 0
       Total Bytes Received On This Vlan Group = 0
       Total Packets Transmitted On This Vlan Group = 0
       Total Bytes Transmitted On This Vlan Group = 0
   Statistics From Subinterface 16
       Vlans in this group = 10
       Total Packets Received On This Vlan Group = 0
       Total Bytes Received On This Vlan Group = 0
       Total Packets Transmitted On This Vlan Group = 0
       Total Bytes Transmitted On This Vlan Group = 0
   Statistics From Subinterface 25
       Vlans in this group = 11
       Total Packets Received On This Vlan Group = 0
       Total Bytes Received On This Vlan Group = 0
       Total Packets Transmitted On This Vlan Group = 0
       Total Bytes Transmitted On This Vlan Group = 0
--MORE--
```
### **Step 3** Show a brief summary of the interfaces.

```
sensor# show interfaces brief
CC Interface Sensing State Link Inline Mode Pair Status
    GigabitEthernet0/0 Disabled Down Unpaired N/A
   Management0/0 Disabled Up
   GigabitEthernet0/1 Disabled Down Unpaired N/A
    GigabitEthernet0/2 Disabled Down Unpaired N/A
    GigabitEthernet0/3 Disabled Down Unpaired N/A
sensor#
```
The \* indicates that the interface is the command and control interface.

**Step 4** Display the statistics for a specific interface.

```
sensor# show interfaces Management0/0
MAC statistics from interface Management0/0
    Interface function = Command-control interface
    Description =
    Media Type = TX
    Default Vlan = 0
    Link Status = Up
    Link Speed = Auto_100
    Link Duplex = Auto_Full
    Total Packets Received = 4305909
    Total Bytes Received = 280475712
    Total Multicast Packets Received = 0
    Total Receive Errors = 0
    Total Receive FIFO Overruns = 0
    Total Packets Transmitted = 973627
    Total Bytes Transmitted = 437632618
    Total Transmit Errors = 0
    Total Transmit FIFO Overruns = 0
sensor#
```
#### **Step 5** To clear the statistics:

```
sensor# show interfaces clear
Interface Statistics
    Total Packets Received = 0
    Total Bytes Received = 0
    Missed Packet Percentage = 0
    Current Bypass Mode = Auto_off
MAC statistics from interface GigabitEthernet0/0
    Statistics From Subinterface 12
       Vlans in this group = 12
       Total Packets Received On This Vlan Group = 0
       Total Bytes Received On This Vlan Group = 0
       Total Packets Transmitted On This Vlan Group = 0
       Total Bytes Transmitted On This Vlan Group = 0
    Statistics From Subinterface 16
       Vlans in this group = 10
       Total Packets Received On This Vlan Group = 0
       Total Bytes Received On This Vlan Group = 0
       Total Packets Transmitted On This Vlan Group = 0
       Total Bytes Transmitted On This Vlan Group = 0
    Statistics From Subinterface 25
       Vlans in this group = 11
       Total Packets Received On This Vlan Group = 0
       Total Bytes Received On This Vlan Group = 0
       Total Packets Transmitted On This Vlan Group = 0
       Total Bytes Transmitted On This Vlan Group = 0
--MORE--
```
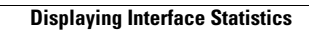

H

П